## *Digital Reader App*

- The Digital Reader App is called BryteWave.
- $\Diamond$  It is available for iOS, Android devices with access to Google Play, Nook HD and HD+, Kindle Fire HD and HDX, and Windows/Mac.
- The app may be downloaded from the App store, Google Play, or the Amazon App store.
- $\lozenge$  Once you have installed the BryteWave app, you will need to log-in using your user name and password from Destiny.
- $\Diamond$  Our school code is wbb42138.
- Tap My Library to go the Follett Shelf.

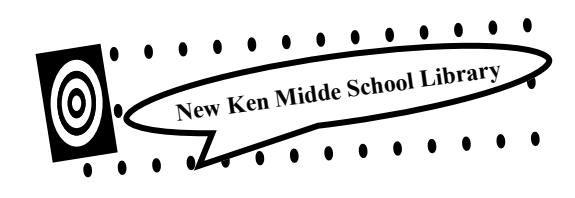

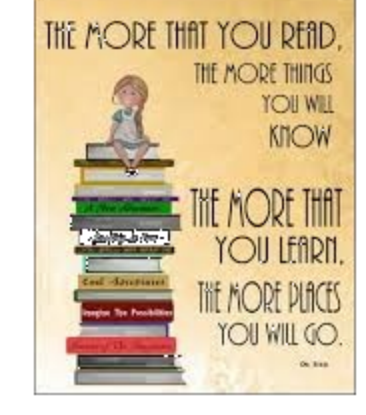

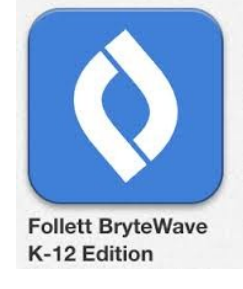

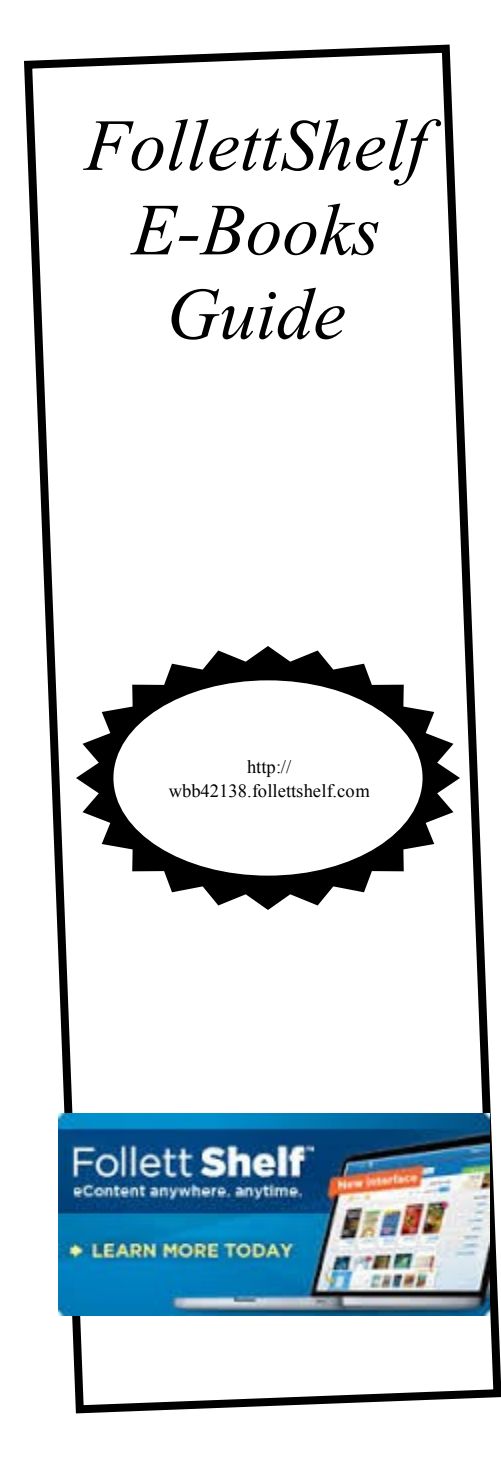

# *Reading Online*

#### **Accessing FollettShelf:**

- Go to http:// *newkent.follettdestiny.com* .
- $\lozenge$  Log into Destiny.
- $\Diamond$  Click on the Catalog tab at the top.
- $\Diamond$  In the left column, click on FollettShelf.

#### **Browsing for a Book:**

- Once you've opened FollettShelf, you can view the books by Cover or by List.
- $\Diamond$  The List View shows the cover, a synopsis of the book, and if the books is available.
- The Cover View allows users to check our a book by dragging it to the Checkout icon at the bottom of the page.

#### **Reading Lists:**

 As you are browsing, you may add a book to your Reading List by clicking on the button to the right of the title.

**OD** Roa

ITE M

**The Second Second** 

 To see your Reading List go to the Book bag icon at the upper right of your screen

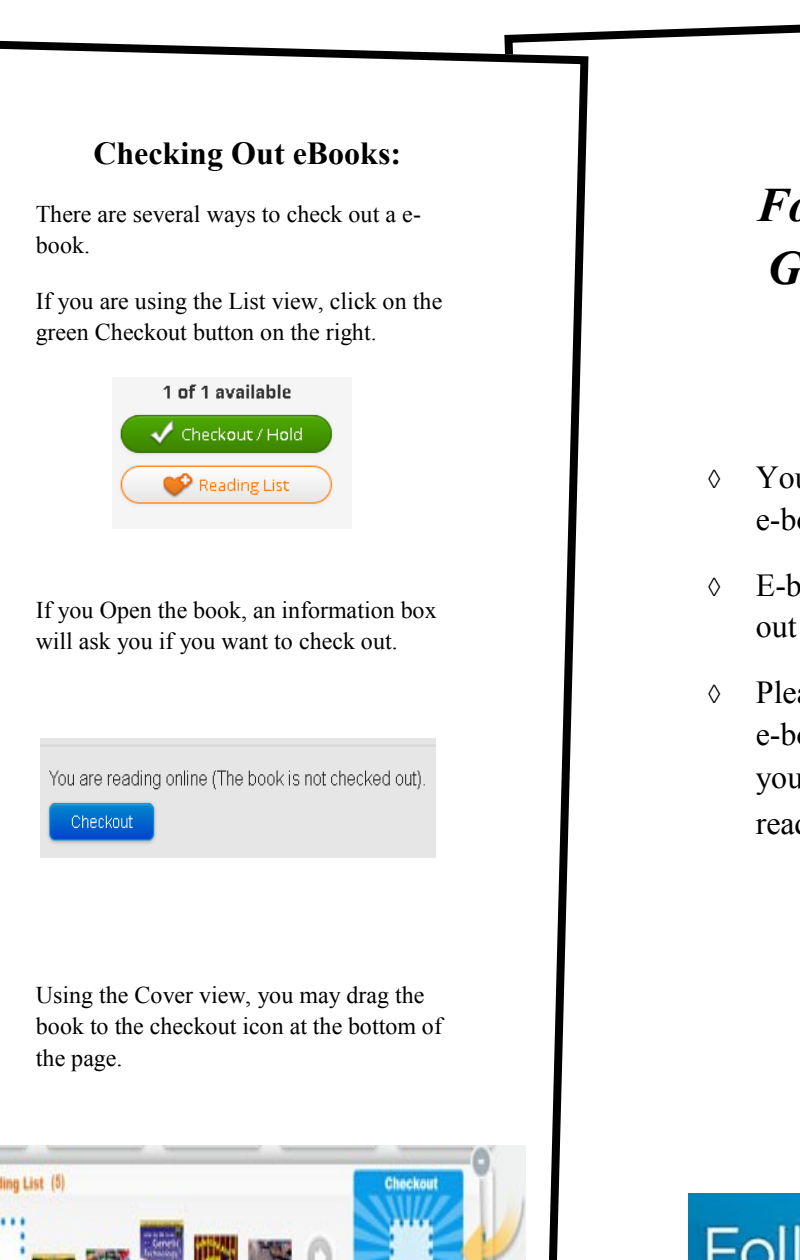

## *FollettShelf Guidelines*

- u can check out one<br>ook at a time.
- E-books are checked for two weeks.
- Please return your<br>ook as soon as u are finished reading it .

### et eContent anywhere. anytime.